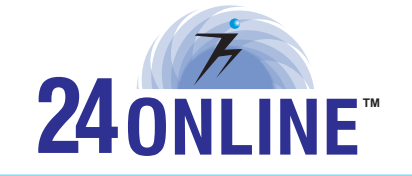

# **INFO TECHNOLOGIES PRIVATE LIMITED**

QUICK START GUIDE SMS 200iX Appliance

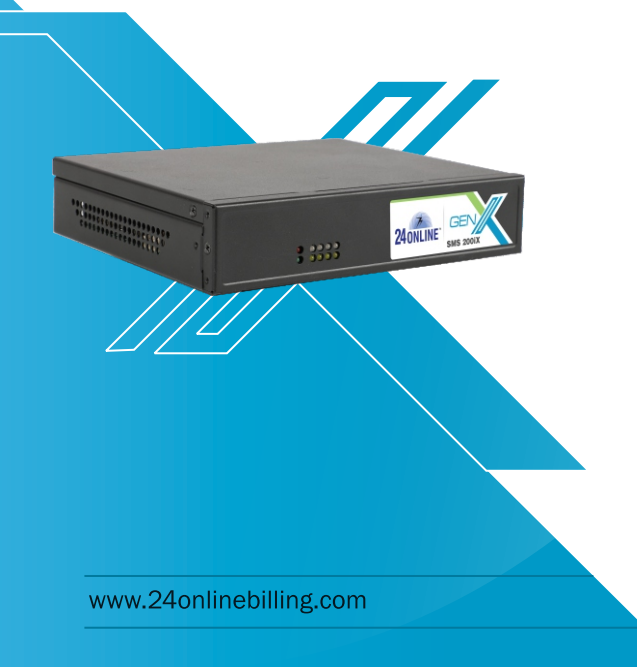

## **DEFAULTS**

The sales packet of 24online includes following list of contents. Check the complete package content and if any item(s) from the package is/are missing, please contact 24online support at support@24onlinebilling.com

### Default Port and IP Address

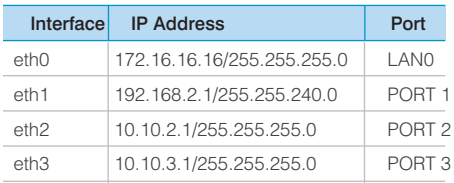

### Default Username & Password

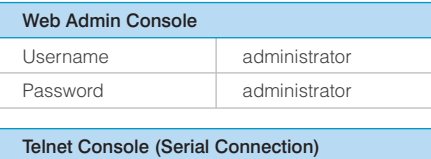

\*Note : Username and password are case sensitive

Username admin

### Package Contents

The complete package should include following contents as given below:

- One 24online appliance
- One console cable (Null-model cable)
- One straight-through Ethernet cable
- One AC adapter cable
- One 24online quick start guide

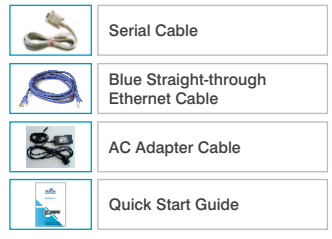

## 2 UNDERSTANDING THE APPLIANCE

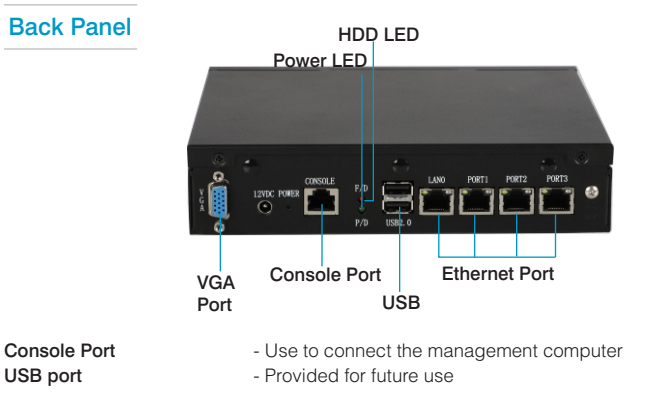

**Ports LAN0, Port 1, 2, 3** - Use these ports to connect the appliance to the Ethernet network

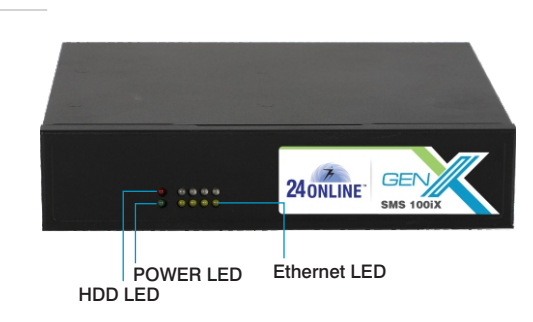

— Straight-through Ethernet cable connects to LAN through hub or switch

Usage of ports depends on how the physical connection is required or planned, it is not necessary to use any particular port for WAN/LAN.

## 3 CONFIGURING 24ONLINE

Front Panel

Once the system is booted, connect the console cable to the appliance. The console screen will prompt for the password. Enter the default password 'admin', and proceed with network configuration and GUI operations.

### Step 1

Process automatically detects and displays the current Ethernet configuration of Internal interface. Change the IP address, Net Mask and Net Type as required.

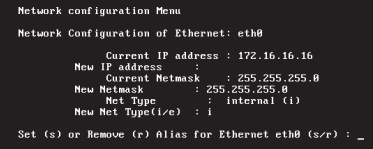

### Step 2

Process automatically detects and displays the current Ethernet configuration of external interface. Change IP address, subnet mask and net type as required. To set aliases for external interface i.e. eth5, enter 'y'.

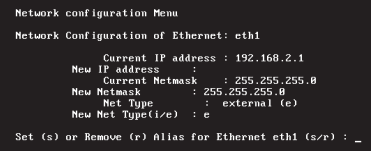

#### Step 3

Specify the name of the gateway and assign IP address

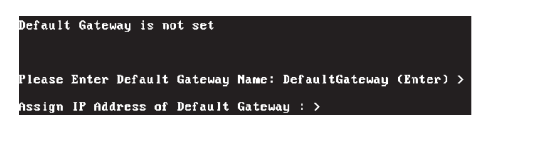

#### Step 4

-------------

Update time zone and current date, if not properly set.

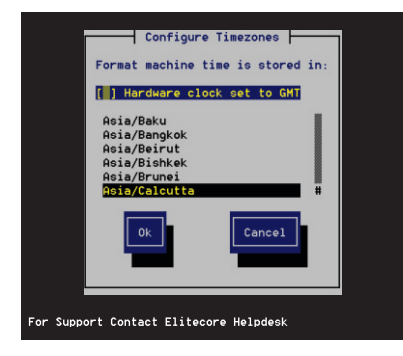

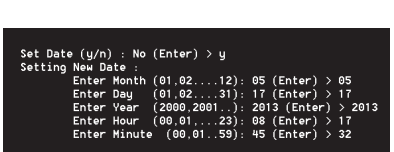

#### Step 5

----------

Enter the correct email address of the administrator, which will be used to send all 24online system alerts.

---------

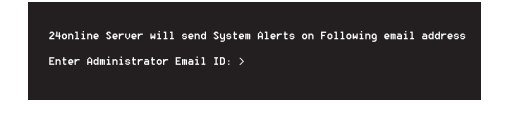

### Step 6

On successful configuration, the system will display all the details as configured. Press <Enter> to confirm and proceed with registration of 24online.

## 4 REGISTRATION OF 24ONLINE

Pre-requisite - It is mandatory to enable SSL 1.0, SSL 2.0 & SSL 3.0 for customers using IE 7.0 version or above. Select Tools - Internet Options - Advanced options in IE and select the SSL check-box.

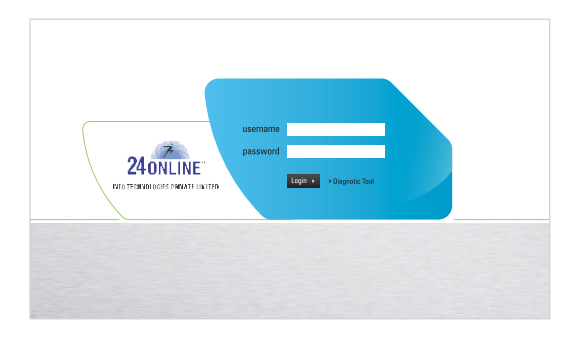

Use default user name 'administrator' and password 'administrator' to login.

### For detailed information on different interface and ports:

#### Select System Configuration > Network > Interface Configuration

### View Interface Details

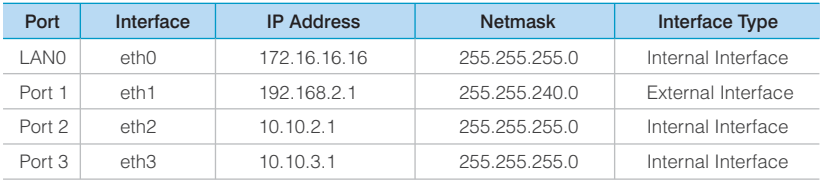

Note: For external connectivity, you can configure DNS and Gateway information using System Configuration Network

## Select Help > Register 24online > Online Registration

## 24online Registration Form

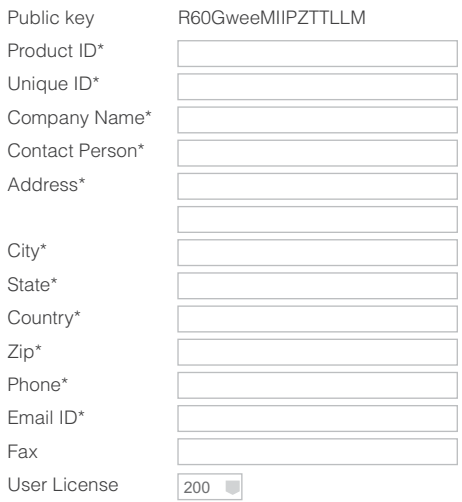

External Proxy Server Information

REGISTER CANCEL

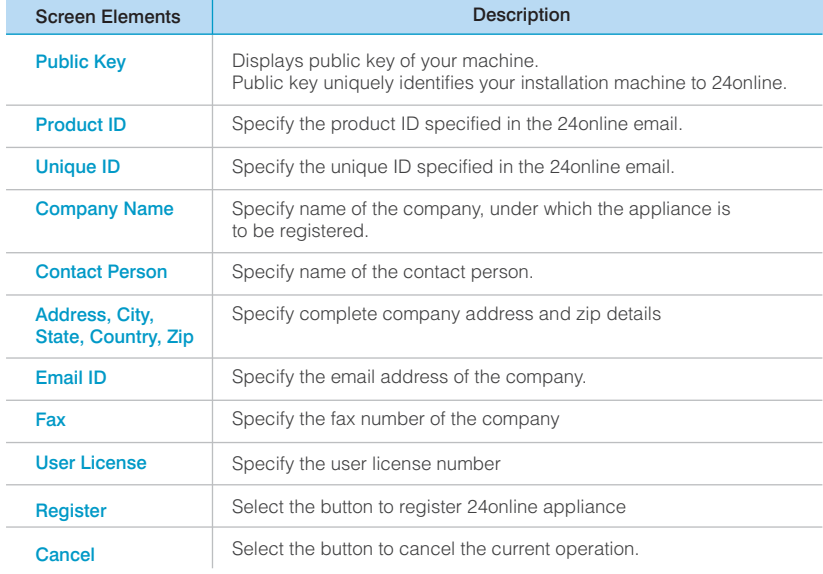

## Online Demo Registration

After successful registration, 24online will display the 'About' page with the registration details.

About 24online

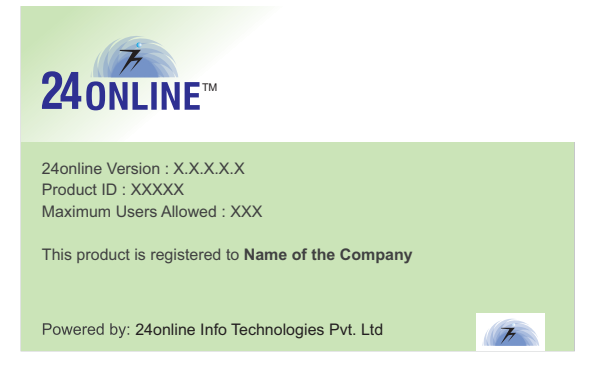

Congratulations !!! This finishes the process, now you can use the appliance.

## **WHAT NEXT?**

- 1 For administrator, after completing 24online registration process, you are recommended to change the default password of GUI and text based console. For detailed information, please refer to Console guide and User guide.
- 2 Please make sure whether the firewall rule for your Domain Name Server (DNS) is properly defined or system won't be able to connect Internet.
- 3 Using GUI, administrator can configure 24online into NAS or RADIUS or NAS & RADIUS.
- 4 Create package, policies or user as per your requirement.
- 5 In-order to enhance basic 24online setup, with additional features and modules, go to Help Register 24online Module License. Click on the module name and specify the necessary information for registration.

#### IMPORTANT NOTICE

Information supplied by 24online is believed to be accurate and reliable at the time of printing but is presented without warranty of any kind expressed or implied. Users must take full responsibility for their application of any products. 24online assumes no responsibility for any errors that may appear in this document. 24online reserves the right, without notice to make changes in product design or specifications. Information is subject to change without notice.

#### SOFTWARE LICENSE

The software described in this document is furnished under the terms of 24online's software license agreement. Please read these terms and conditions carefully before using the software. By using this software, you agree to be bound by the terms and conditions of this license. If you do not agree with the terms of this license, promptly return the unused software and manual (with proof of payment) to the place of purchase for a full refund

#### LIMITED WARRANTY

Software: (1) The media on which the Software is furnished will be free of defects in materials and workmanship under normal use; and (2) the Software substantially conforms to its published specifications Except for the foregoing, the software is provided AS IS. This limited warranty extends only to the customer as the original licenses. Customers exclusive remedy and the entire liability of 24online and its suppliers under this warranty will be, at 24online or its service center's option, repair, replacement, or refund of the software if reported (or, upon, request, returned) to the party supplying the software to the customer. In no event does 24online warrant that the Software is error free, or that the customer will be able to operate the software without problems or interruptions.

#### DISCLAIMER OF WARRANTY

Except as specified in this warranty, all expressed or implied conditions, representations, and warranties including, without limitation, any implied warranty or merchantability, fitness for a particular purpose, non-infringement or arising from a course of dealing, usage, or trade practice, and hereby excluded to the extent allowed by applicable law. In no event will 24online or its supplier be liable for any lost revenue, profit, or data, or for special, indirect, consequential, incidental, or punitive damages however caused and regardless of the theory of liability arising out of the use of or inability to use the product even if 24online or its suppliers have been advised of the possibility of such damages. In a event shall 24online's or its suppliers liability to the customer, whether in contract, tort (including negligence) or otherwise, exceed the price paid by the customer. The foregoing limitations shall apply even if the above stated warranty fails of its essential purpose. In no event shall 24online or its supplier be liable for any indirect, special, consequential, or incidental damages, including, without limitation, lost profits or loss or damage to data arising out of the use or inability to use this manual, even if 24online or its suppliers have been advised of the possibility of such damages.

#### RESTRICTED RIGHTS

Copyright 2019 24online Info Technologies Pvt. Ltd. All rights reserved. 24online-Internet on Cable, 24online-Internet on Cable logo are trademark of 24online Info Technologies Pvt. Ltd. Information supplies by 24online Info Technologies Pvt. Ltd. Is believed to be accurate and reliable at the time of printing, but 24online Info Technologies Pvt. Ltd. assumes no responsibility for any errors that may appear in this documents. 24online Info Technologies Pvt. Ltd. reserves the right, without notice, to make changes in product design or specifications. Information is subject to change without notice.

Copyrights 24online Info Technologies Pvt. Ltd.

#### TECHNICAL SUPPORT

Please feel free to contact us for any of your query, comments, or requests concerning the software you purchased, your registration status, or similar issues to Customer Care/Service department at the following address:

Support: +91-79-61562600 +91-79-61562626

Email: support@24onlinebilling.com

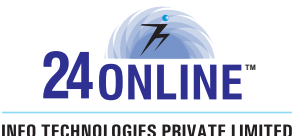

#### Registered Office :

24online Info Technologies Private Limited Advantage Tower, 1st Floor, EN-27, Sector 5, Salt Lake, Kolkatta-700091

#### Center of Excellence :

24online Info Technologies Private Limited 502, 5th Floor, Silicon Tower, Off. C.G Road, Ahmedabad-380006.

www.24onlinebilling.com I sales@24onlinebilling.com